# **คู่มือการใช้งานโปรแกรม HRCloud**

# **Setup**

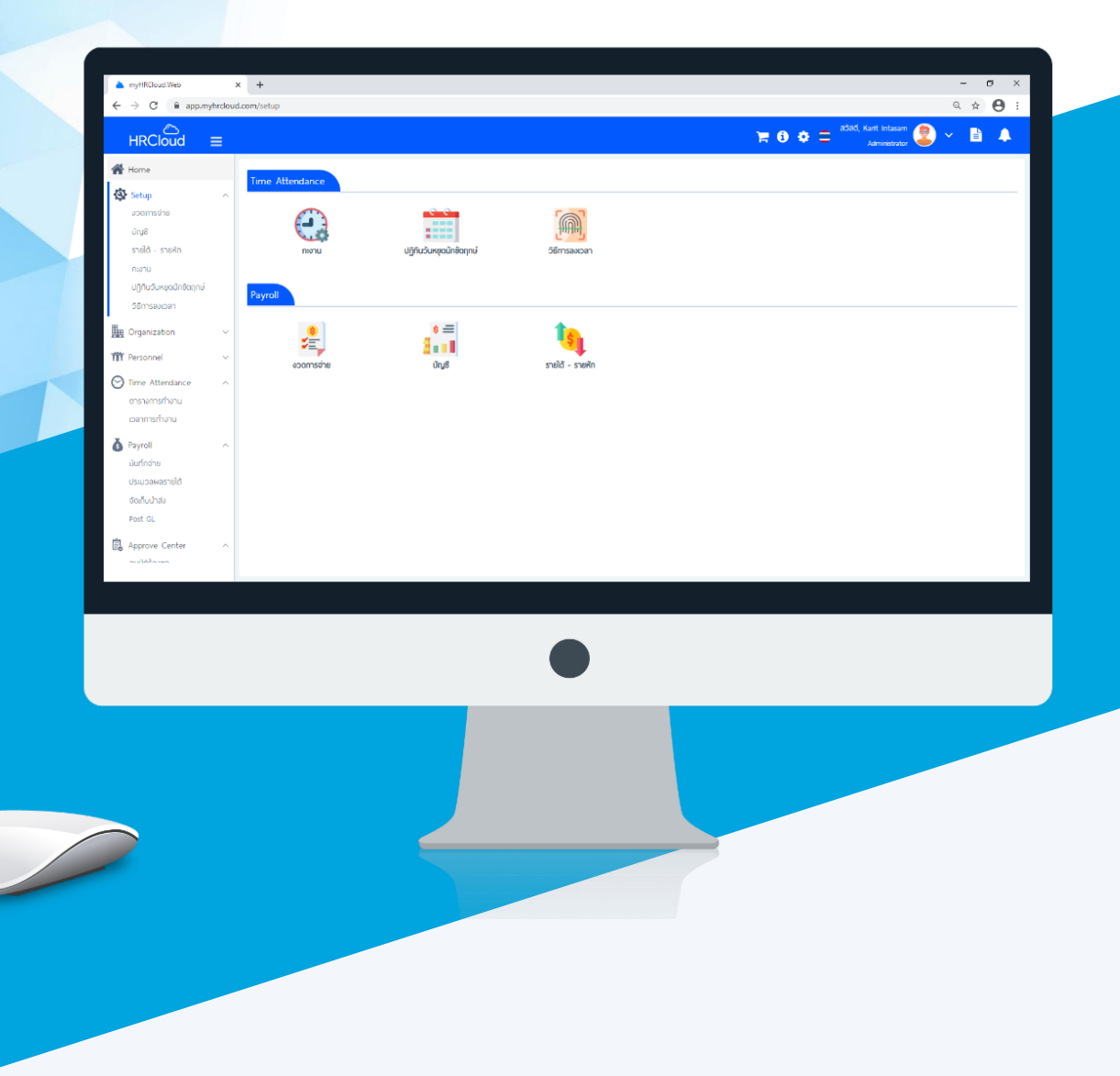

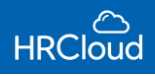

# **สารบัญ**

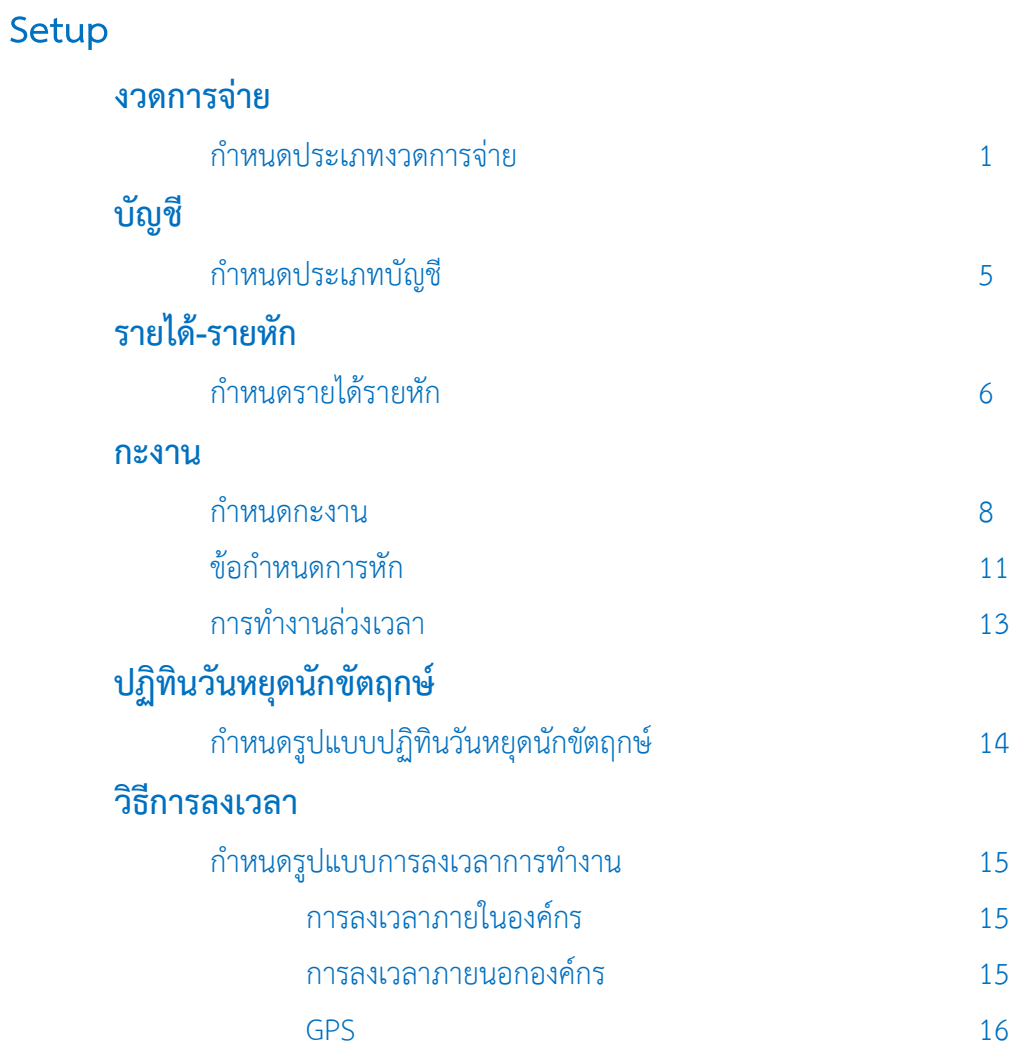

# <span id="page-2-0"></span>**Setup / งวดการจ่าย**

ใช้สำหรับกำหนดงวดการจ่ายในองค์กรแต่ละงวดได้ โดยองค์กรสามารถเข้าไปกำหนดวัน เดือน ปี ในแต่ละงวดการจ่าย ่ ในการจ่ายเงินสำหรับงวดต่างๆตามที่กำหนด ดังรูป

#### ก ำหนดประเภทงวดกำรจ่ำย : List

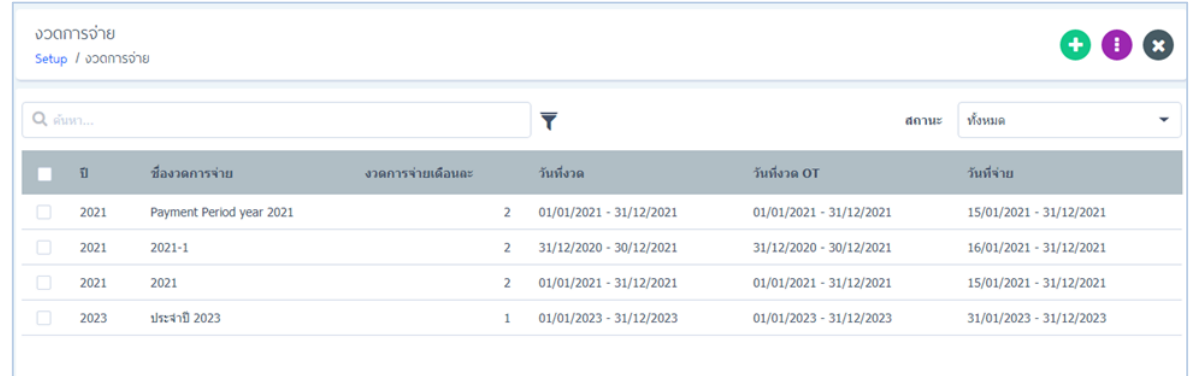

ส ำหรับปุ่มต่ำง ๆ ของหน้ำ List จะมีฟังก์ชันกำรใช้งำนดังนี้

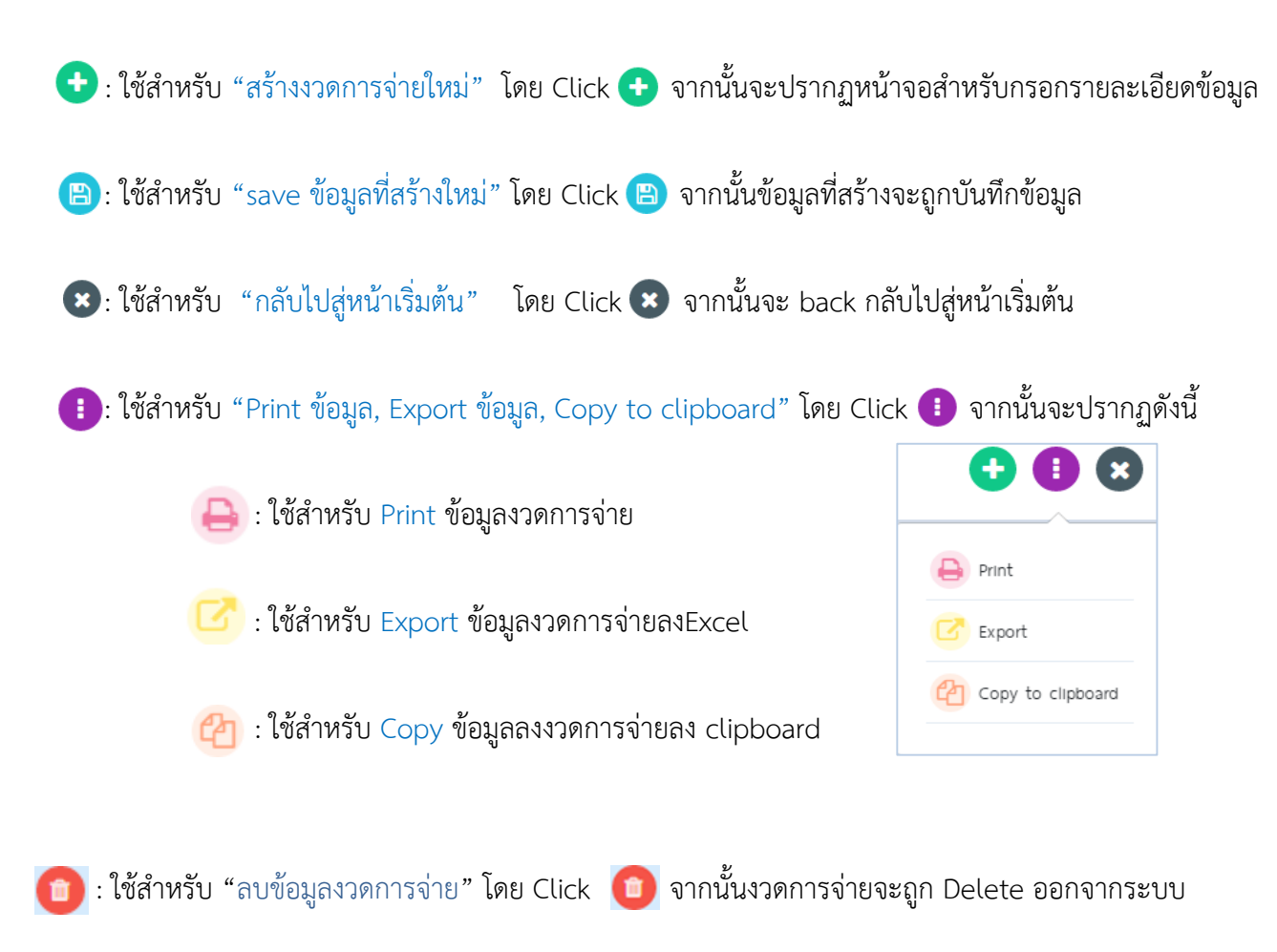

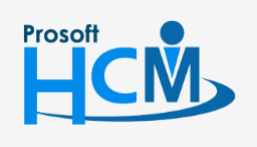

 $\bullet$  2571/1 ซอฟท์แวร์รีสอร์ท ถนนรามคำแหง แขวงหัวหมาก เขตบางกะปิ กรุงเทพฯ 10240

 $\bullet$  287 หมู่ 5 ต.สันทรายน้อย อ.สันทราย จ.เชียงใหม่ 50210

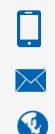

02-402-6560, 081-359-7687

support@prosofthcm.com

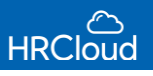

ผู้ใช้สามารถเพิ่มงวดการจ่ายได้ไม่จำกัด โดย Click

เมื่อผู้ใช้ต้องการกำหนดตั้งค่าให้งวดไหนจ่ายในเดือนอะไร โดยเลือก Click ที่งวดนั้นแล้วจะขึ้นดังรูป

หู้ใช้สามารถกำหนดปีที่จ่าย และ ชื่องวดการจ่ายได้ตามต้องการ จากนั้นให้ Click "กำหนดงวดอัติโนมัติ"

## ้จะปรากฏหน้าจอ "กำหนดงวดอัติโนมัติ" ดังรูป

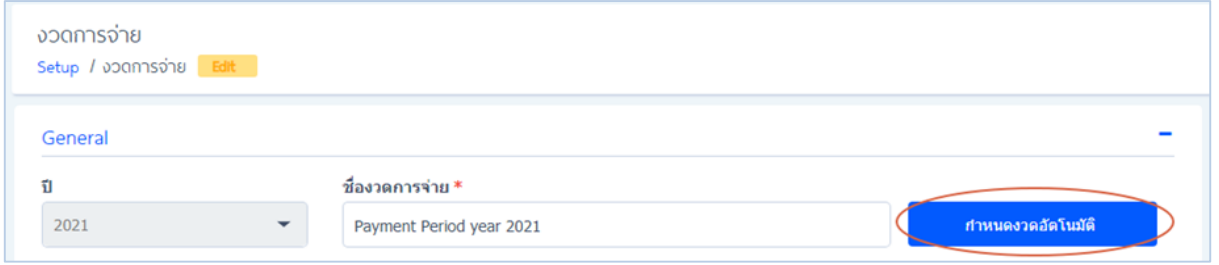

#### ก ำหนดงวดอัตโนมัติ: ก ำหนดวัน-เดือน-ปี

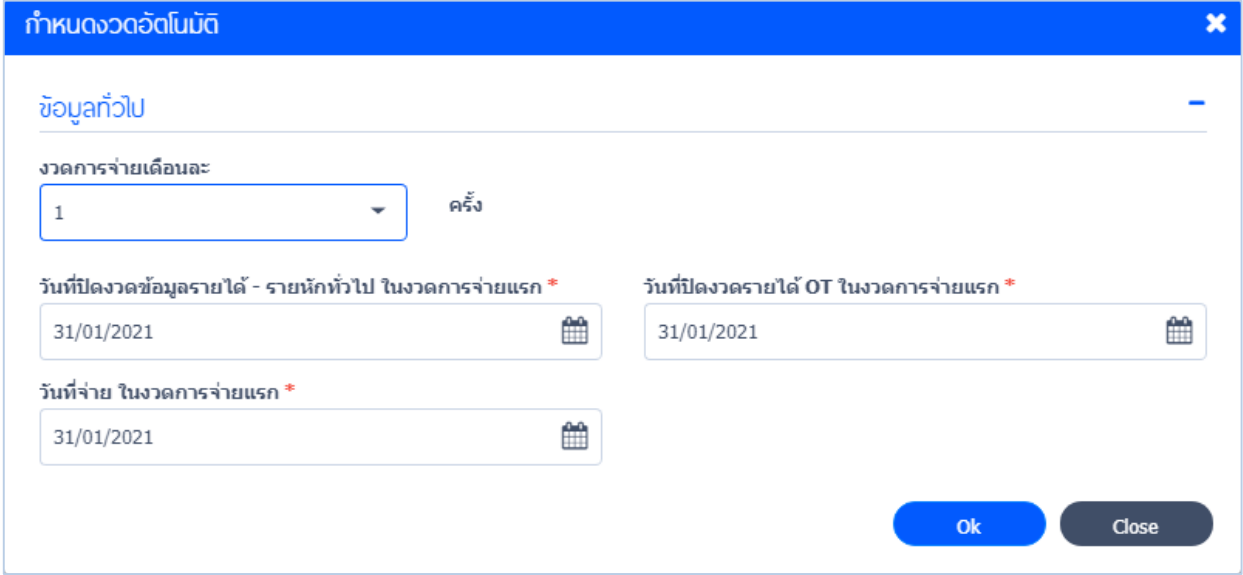

กำรจ่ำยงวดอัติโนมัติได้ตำมที่ต้องกำร ระบุตำมเครื่องหมำย \*สีแดง ให้ครบถ้วน วันปิดงวด,วันปิดงวด OT,วันที่จ่ำย สามารถกำหนดการจ่ายต่อเดือนมากที่สุด 2 ครั้ง

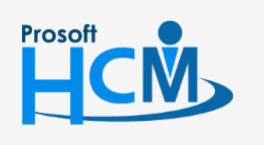

 $\bullet$  2571/1 ซอฟท์แวร์รีสอร์ท ถนนรามคำแหง แขวงหัวหมาก เขตบางกะปิ กรุงเทพฯ 10240

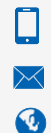

02-402-6560, 081-359-7687

support@prosofthcm.com

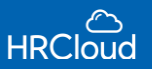

### เมื่อระบุเสร็จแล้วข้อมูลงวดการจ่ายที่กำหนดจะแสดงลงในตาราง ดังรูป

ตัวอย่ำง : เดือน มกรำคม กำรจ่ำย : วันที่เริ่มต้นงวด : 01/01/2021 วันที่ปิดงวด : 31/01/2021 วันที่เริ่มต้น OT : 01/01/2021 วันที่ปิดงวด OT : 31/01/2021 วันที่จ่ำย : 31/01/2021

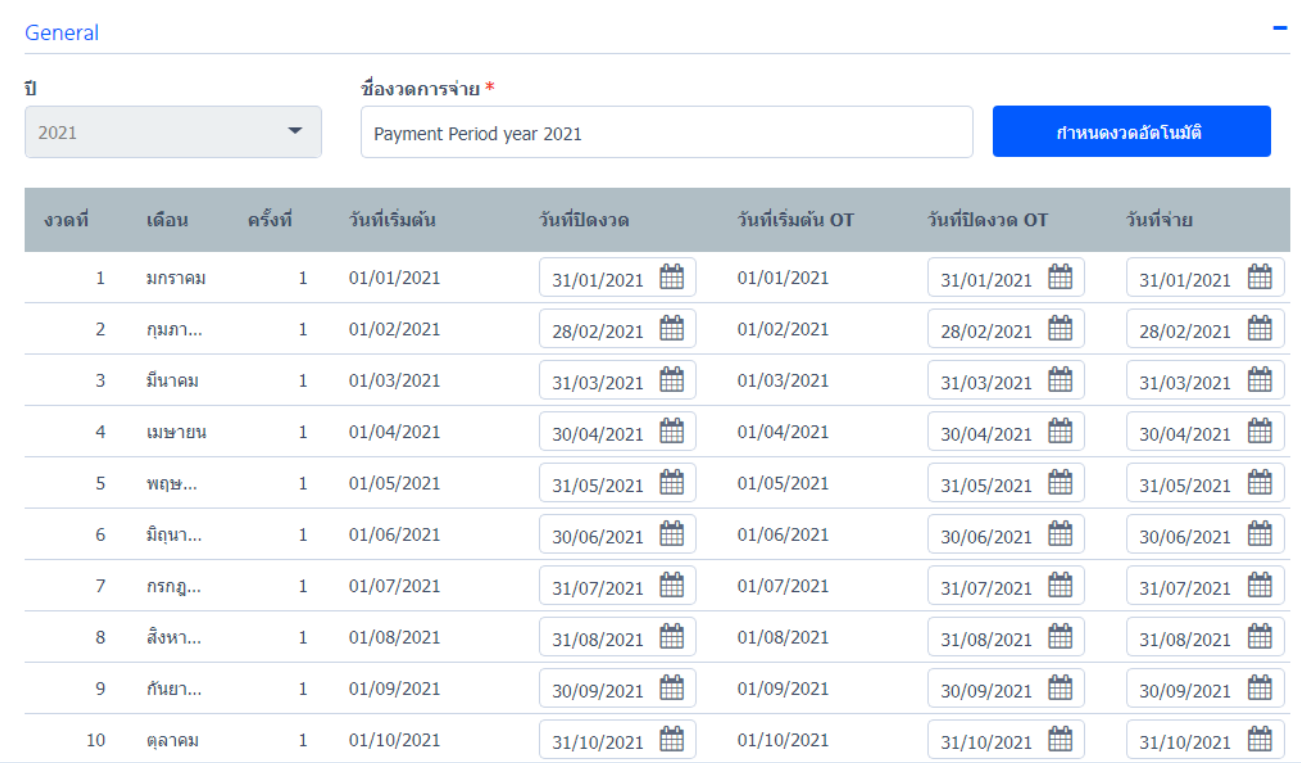

## กำรก ำหนดโอทีคิดของเดือนก่อนหน้ำ ดังรูป

# ตัวอย่ำง : เดือน มกรำคม กำรจ่ำย : วันที่เริ่มต้นงวด: 01/01/2021 วันที่ปิดงวด : 31/01/2021 วันที่เริ่มต้น OT : 01/12/2020 วันที่ปิดงวด OT : 31/12/2021

วันที่จ่ำย : 31/01/2021

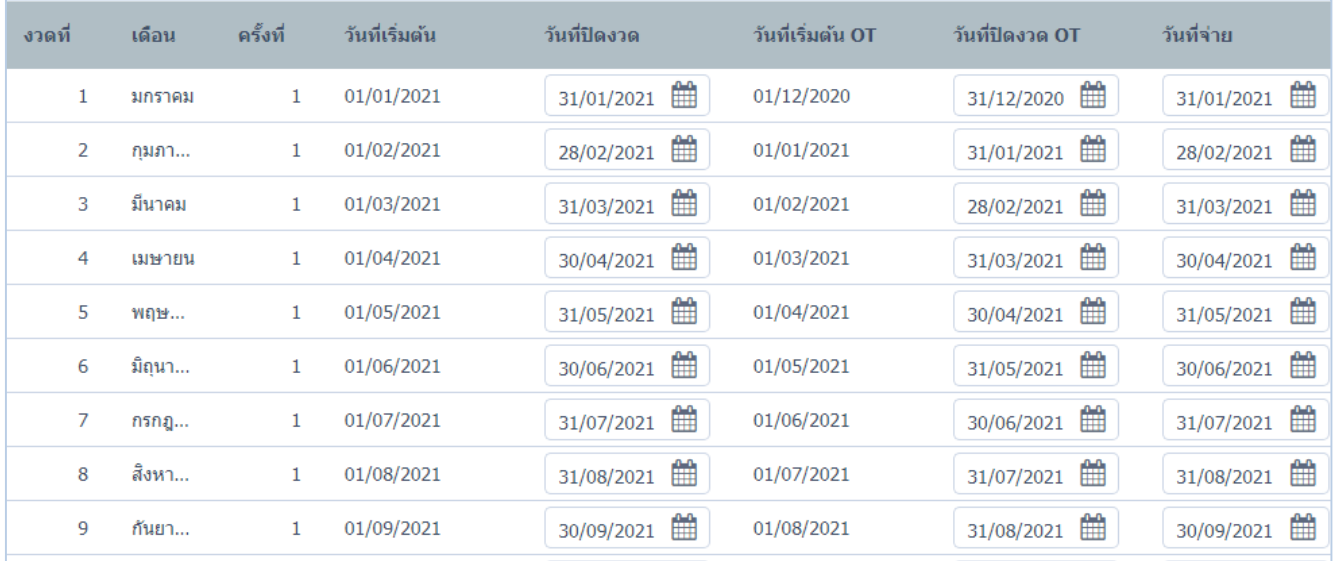

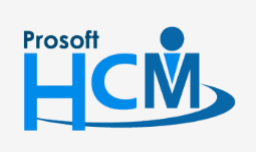

 $\bullet$  2571/1 ซอฟท์แวร์รีสอร์ท ถนนรามคำแหง แขวงหัวหมาก เขตบางกะปิ กรุงเทพฯ 10240

 $\Box$ 

Ø

02-402-6560, 081-359-7687

support@prosofthcm.com

www.prosofthcm.com

3

#### กำรก ำหนดเงินเดือนและโอเคคิดแบบคร่อมงวด ดังรูป

ตัวอย่ำง : เดือน มกรำคม กำรจ่ำย : วันที่เริ่มต้นงวด : 21/12/2020 วันที่ปิดงวด : 20/01/2021 วันที่เริ่มต้น OT : 21/12/2020 วันที่ปิดงวด OT : 20/01/2021 วันที่จ่ำย : 20/01/2021

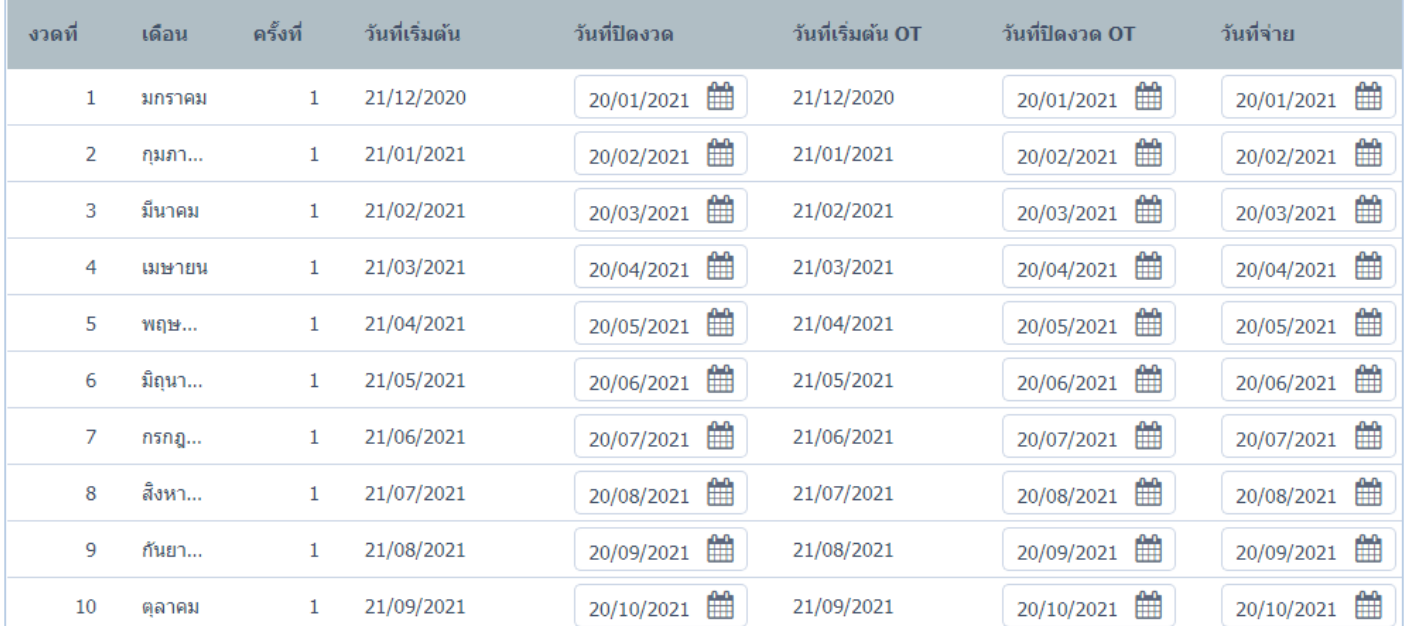

## การกำหนดให้จ่ายเงินเดือนสองครั้ง ดังรูป

ตัวอย่ำง : เดือน มกรำคม กำรจ่ำย : วันที่เริ่มต้นงวด ครั้งที่ 1 : 01/01/2021 วันที่ปิดงวดครั้งที่ 1 : 15/01/2021

 วันที่เริ่มต้น OT ครั้งที่ 1 : 01/01/2021 วันที่ปิดงวด OT ครั้งที่ 1 : 15/01/2021 วันที่จ่ำยครั้งที่ 1 : 15/01/2021 วันที่เริ่มต้นงวด ครั้งที่ 2 : 16/01/2021 วันที่ปิดงวดครั้งที่ 2 : 31/01/2021 วันที่เริ่มต้น OT ครั้งที่ 2 : 16/01/2021 วันที่ปิดงวด OT ครั้งที่ 2 : 31/01/2021 วันที่จ่ำยครั้งที่ 2 : 31/01/2021

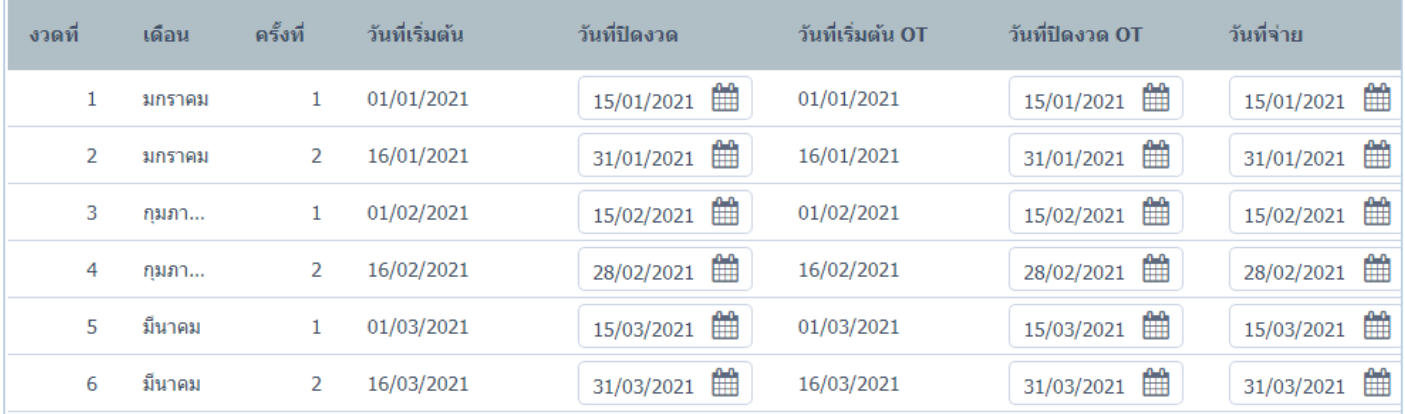

## *"เมื่อก ำหนดเสร็จแล้วให้เลือก "OK" > บันทึกข้อมูลก ำหนดงวดกำรจ่ำย"*

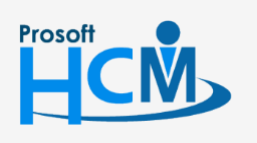

 $\bullet$  2571/1 ซอฟท์แวร์รีสอร์ท ถนนรามคำแหง แขวงหัวหมาก เขตบางกะปิ กรุงเทพฯ 10240

 $\bullet$  287 หมู่ 5 ต.สันทรายน้อย อ.สันทราย จ.เชียงใหม่ 50210

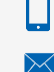

A

02-402-6560, 081-359-7687

support@prosofthcm.com

# **Setup / บัญชี**

ใช้สำหรับกำหนดรหัสบัญชีเพื่อที่จะสามารถนำรหัสบัญชีที่ได้ ไปใช้ในระบบประมวลผลรายได้ (Payroll) เมนู ประมวลผล GL ต่อไป ผู้ใช้สำมำรถเข้ำถึงหน้ำจอได้โดยเลือก "setup" > บัญชี จำกนั้นจะปรำกฏหน้ำจอรหัสบัญชี ดังรูป

#### <span id="page-6-0"></span>ก ำหนดประเภทบัญชี : List

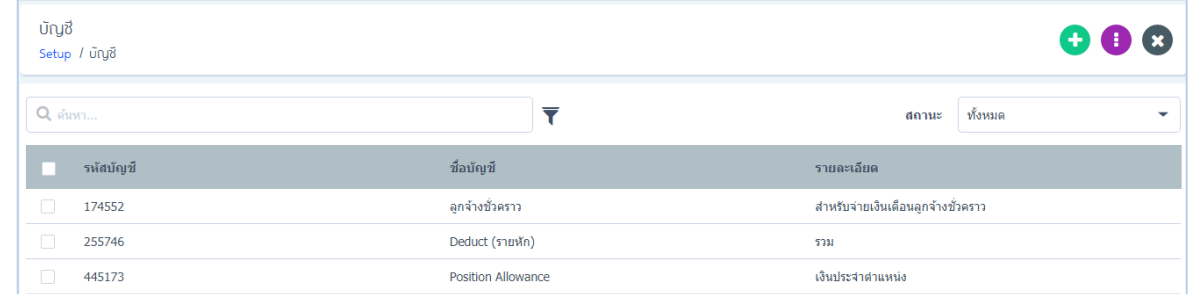

ผู้ใช้สามารถเพิ่มบัญชีได้ไม่จำกัดโดย Click �� จากนั้นจะปรากฏหน้าจอ ดังรูป

ระบบจะแสดงหน้ำจอรำยละเอียดข้อมูลทั่วไป ผู้ใช้ต้องกรอกข้อมูลในหัวข้อที่เป็นเครื่องหมำย\*สีแดง ให้ครบถ้วนดังนี้

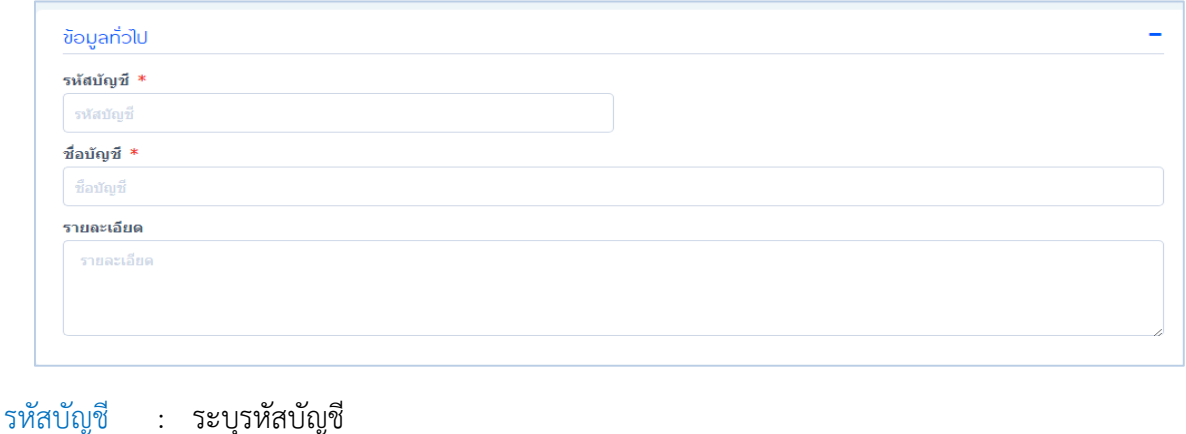

 ชื่อบัญชี : ระบุชื่อบัญชี รำยละเอียด : ระบุรำยละเอียดเพิ่มเติม (ถ้ำมี)

#### กรณีที่ผู้ใช้ต้องกำรลบบัญชีที่ต้องกำร สำมำรถClick>Delete ดังรูป

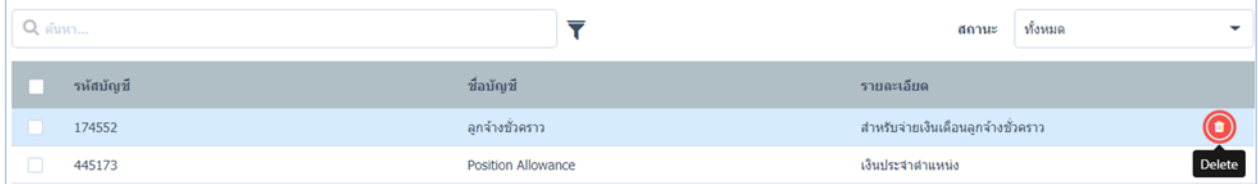

# *"เมื่อก ำหนดเสร็จแล้วให้ Click เพื่อท ำกำรบันทึกข้อมูลลงในระบบ"*

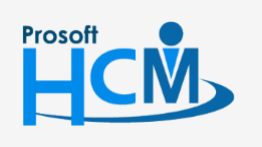

 $\bullet$  2571/1 ซอฟท์แวร์รีสอร์ท ถนนรามคำแหง แขวงหัวหมาก เขตบางกะปิ กรุงเทพฯ 10240

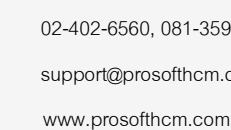

 $\bigcirc$  287 หมู่ 5 ต.สันทรายน้อย อ.สันทราย จ.เชียงใหม่ 50210

Ø

◨

support@prosofthcm.com 02-402-6560, 081-359-7687

# <span id="page-7-0"></span>**Setup / รายได้ – รายหัก**

ใช้สำหรับการกำหนดรูปแบบรายได้ รายหักขององค์กร ผู้ใช้จะต้องสร้างรายได้รายหักเพิ่มโดย Click  $\bullet$ ผู้ใช้ต้องกรอกข้อมูลในหัวข้อที่มีเครื่องหมาย \*สีแดง ให้ครบถ้วน ดังรูป

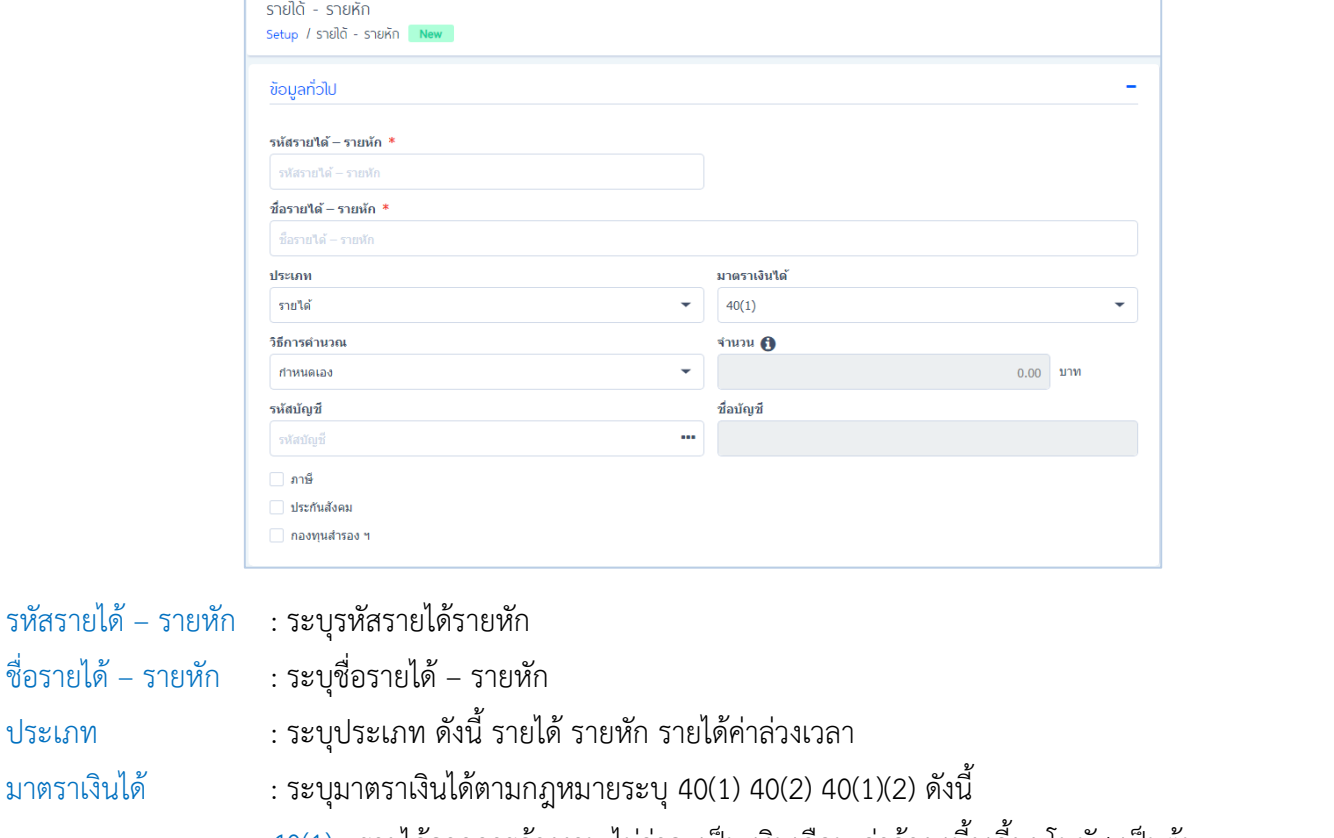

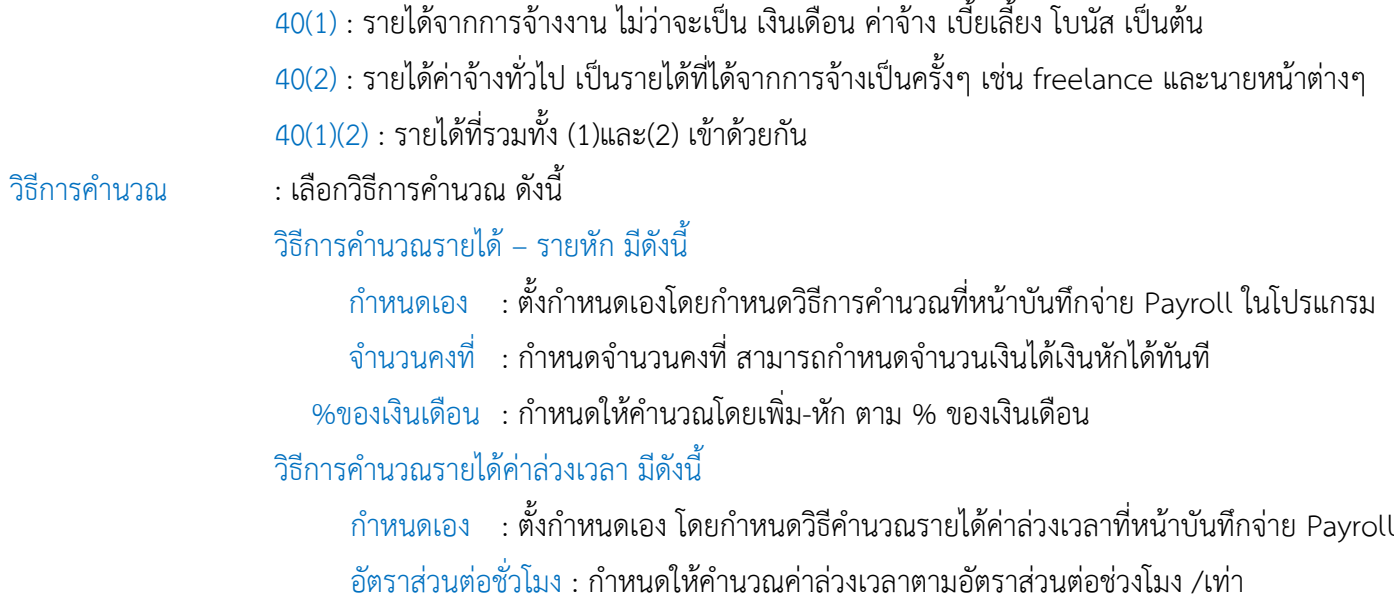

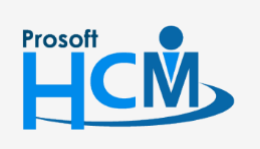

 $\bullet$  2571/1 ซอฟท์แวร์รีสอร์ท ถนนรามคำแหง แขวงหัวหมาก เขตบางกะปิ กรุงเทพฯ 10240

support@prosofthcm.com 02-402-6560, 081-359-7687

www.prosofthcm.com

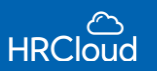

- $\blacktriangleright$  รวมฐานคำนวณภาษี  $\blacksquare$ : เลือกให้รายได้รวมกับฐานคำนวณภาษีหรือไม่ มีทั้งรวมและหักก่อน
- $\blacktriangleright$  รวมฐานคำนวณประกันสังคม : เลือกให้รายได้รวมกับฐานคำนวณรประกันสังคมหรือไม่ มีทั้งรวมและหักก่อน
- $\blacktriangleright$  รวมฐานคำนวณกองทุนสำรอง : เลือกให้รายได้รวมกับฐานคำนวณกองทุนสำรอง มีทั้งรวมและหักก่อน

#### กรณีผู้ใช้เลือกกำหนดประเภทรายหัก

- $\blacktriangledown$  หักออกจากฐานคำนวณภาษี  $\blacksquare$ : เลือกให้รายหักรวมกับหักออกจากฐานคำนวณภาษีหรือไม่ มีทั้งรวมและหักก่อน
- หักออกจากฐานคำนวณประกันสังคม : เลือกให้รายหักรวมหักกับหักออกจากฐานคำนวณประกันสังคมหรือไม่ มีทั้งรวม  $\checkmark$ และหักก่อน
- $\blacktriangledown$  หักออกจากฐานคำนวณกองทุนสำรองฯ : เลือกให้รายหักรวมกับหักออกจากฐานคำนวณกองทุนสำรองเลี้ยงชอบหรือไม่

*"เมื่อก ำหนดรำยได้รำยหักเสร็จ ให้Click บันทึกข้อมูลรำยได้รำยหัก"*

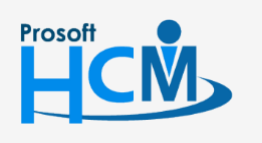

 $\bullet$  2571/1 ซอฟท์แวร์รีสอร์ท ถนนรามคำแหง แขวงหัวหมาก เขตบางกะปิ กรุงเทพฯ 10240

 $\bigcirc$  287 หมู่ 5 ต.สันทรายน้อย อ.สันทราย จ.เชียงใหม่ 50210

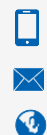

02-402-6560, 081-359-7687

support@prosofthcm.com

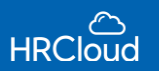

## <span id="page-9-0"></span>**Setup / กะงาน**

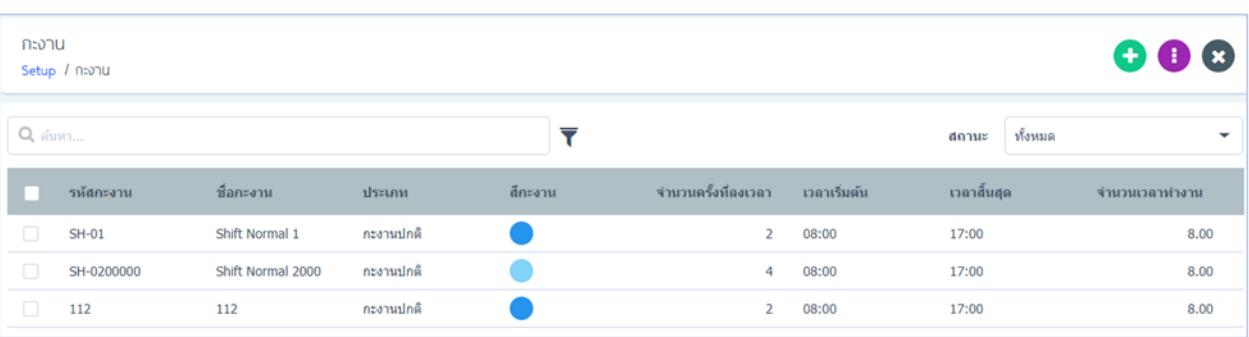

# แสดงกะงานทั้งหมดขององค์กร สามารถกำหนดใช้กะงานที่ต้องการได้ ดังรูป

ผู้ใช้สามารถแก้ไขกะงานที่ต้องการได้ โดย Click กะงานที่ต้องการแก้ไขหรือเพิ่มกะงาน �� จะปรากฏดังรูป

#### ข้อมูลทั่วไป ( กะงานปกติ ◯ กะงาน OT วันหยุด รหัสกะงาน \*  $SH-01$ ชื่อกะงาน \* Shift Normal 1 ลงเวลาทั้งหมด ลีกะงาน ก ครั้ง  $\overline{2}$ #6ee0eb เวลาเข้า \* เริ่มต้นพักเบรก สิ้นสุดพักเบรก เวลาออก \* 08:00  $\odot$ 17:00  $\odot$ 12:00  $\odot$ 13:00  $\odot$ เวลาทำงาน  $08:00$ 17:00 12:00 13:00 พักเบรก รวมเวลาทำงาน 8.00 ชั่วโมง รวมเวลาพักเบรก 1.00 ชั่วโมง

#### กะงำนปกติ: 08:00 น. - 17:00 น.

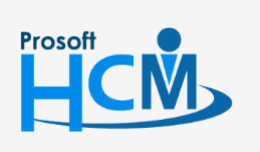

 $\bullet$  2571/1 ซอฟท์แวร์รีสอร์ท ถนนรามคำแหง แขวงหัวหมาก เขตบางกะปิ กรุงเทพฯ 10240

 $\bullet$  287 หมู่ 5 ต.สันทรายน้อย อ.สันทราย จ.เชียงใหม่ 50210

 $\Box$ Ø

02-402-6560, 081-359-7687

support@prosofthcm.com

www.prosofthcm.com

8

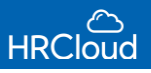

#### กะงำนปกติ: 20:00 น. – 08:00 น.

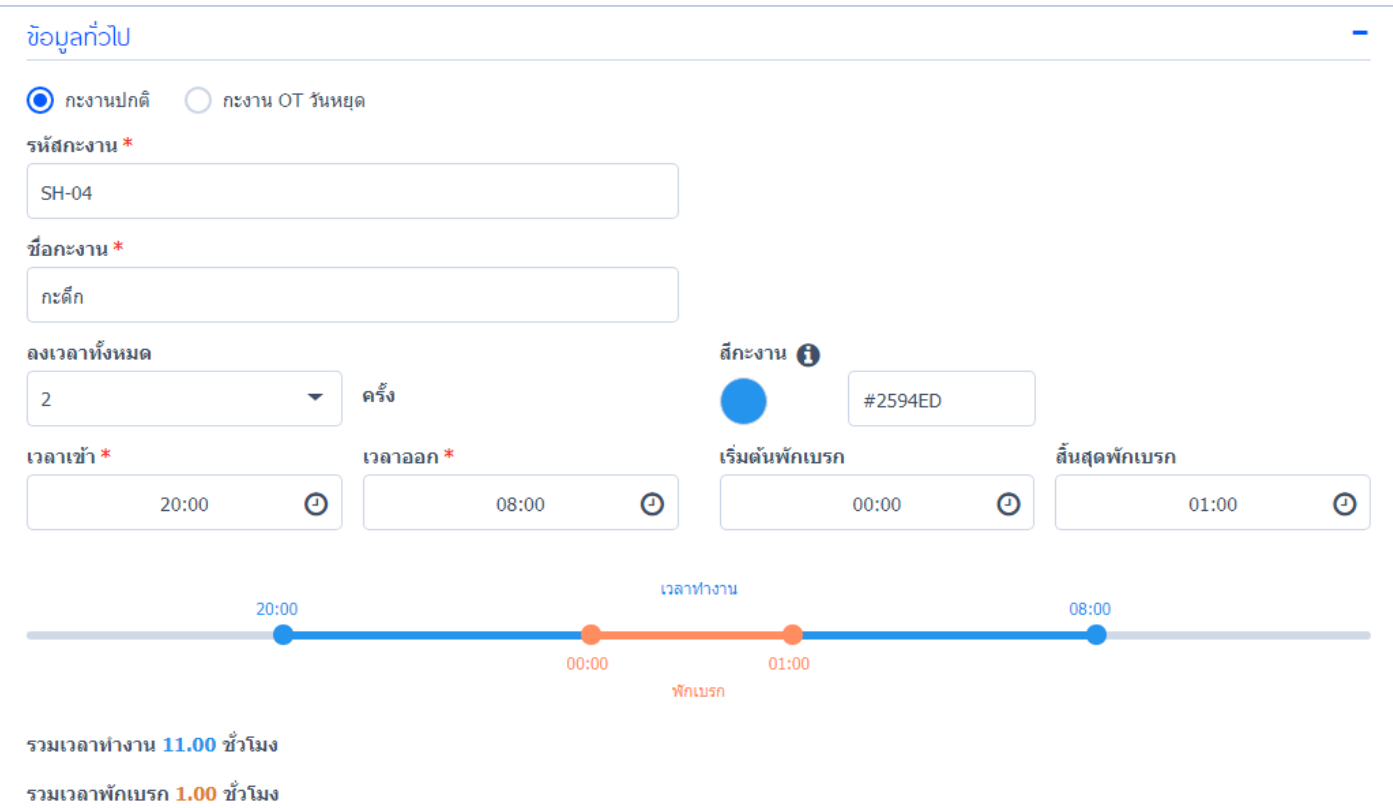

### กะงำน OT วันหยุด : 08:00 น. – 17:00 น.

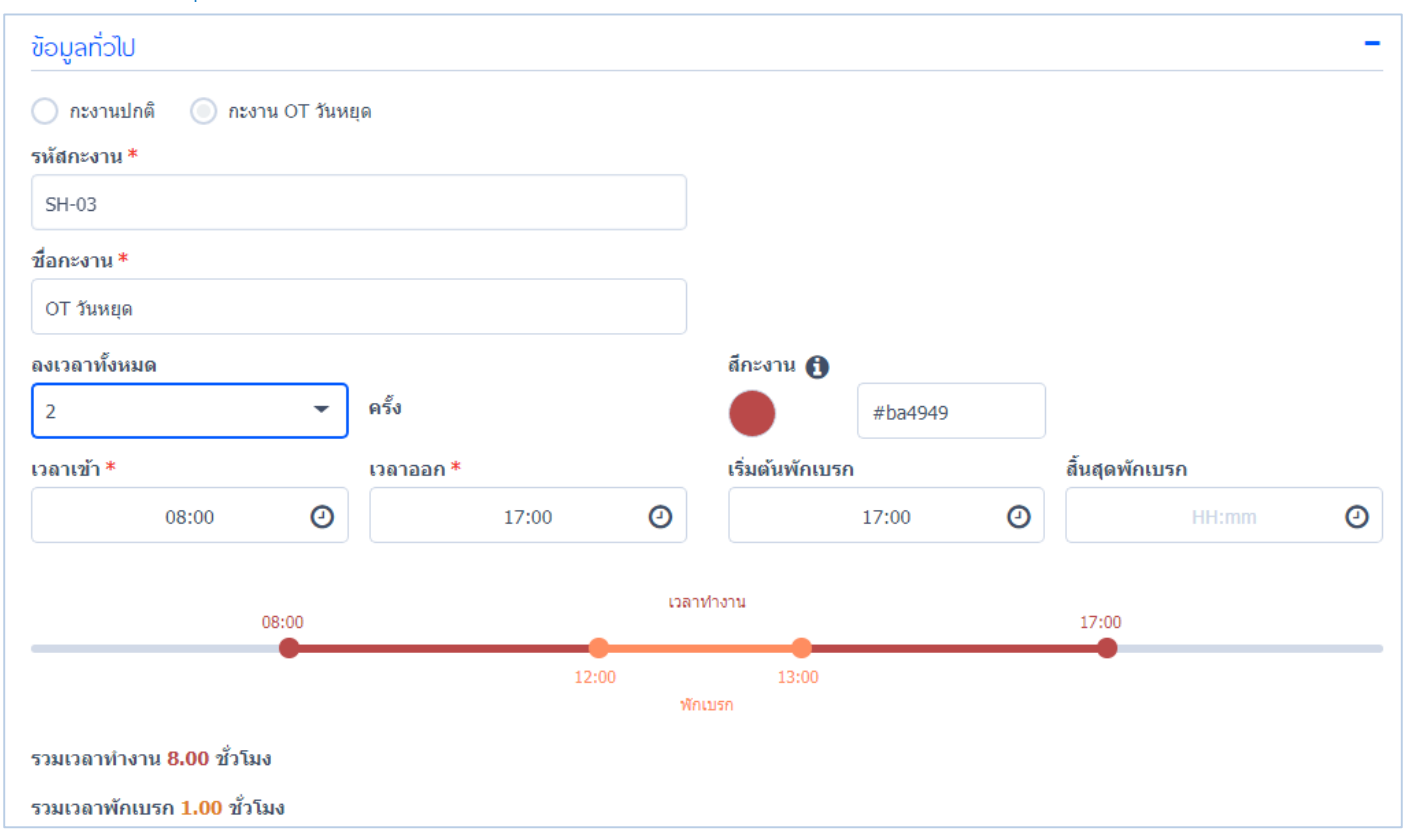

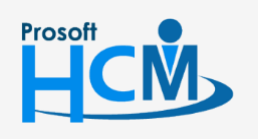

 $\bullet$  2571/1 ซอฟท์แวร์รีสอร์ท ถนนรามคำแหง แขวงหัวหมาก เขตบางกะปิ กรุงเทพฯ 10240

Ω

 $\prec$ Ø 02-402-6560, 081-359-7687

support@prosofthcm.com

www.prosofthcm.com

#### กะงำน OT วันหยุด : 20:00 น. – 08:00 น.

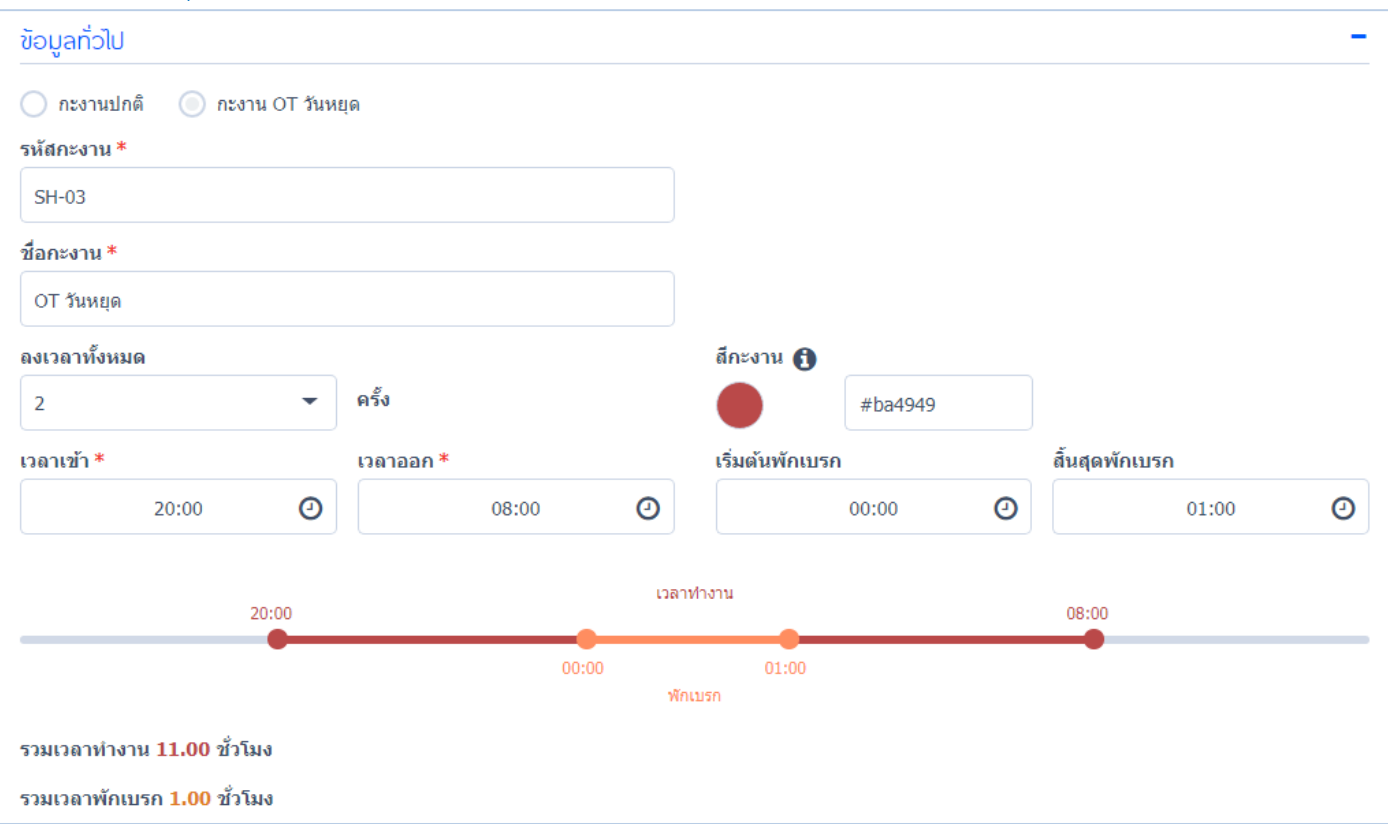

ใช้สำหรับการตั้งค่ากะงานที่ต้องการ Set เข้าสู่ตารางการทำงานขององค์กร โดยสามารถกำหนดให้เป็นกะงานปกติ หรือกะงำนOTวันหยุดได้

## ระบุข้อมูลกะงำนให้ครบถ้วน

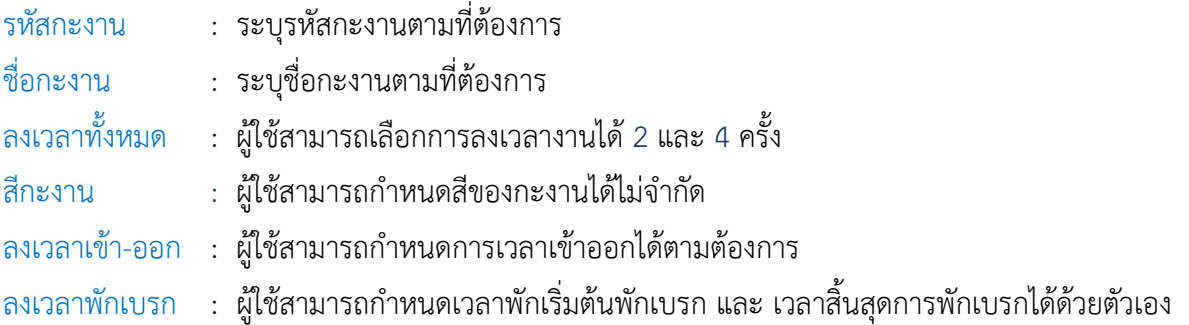

## เมื่อกำหนดเสร็จแล้วจะแสดงกะงาน ดังรูป

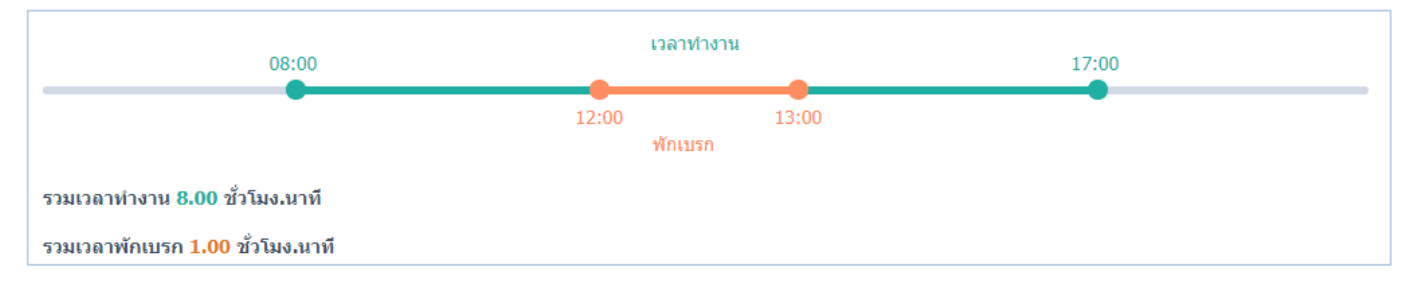

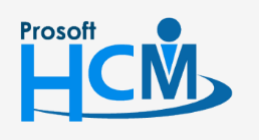

 $\bullet$  2571/1 ซอฟท์แวร์รีสอร์ท ถนนรามคำแหง แขวงหัวหมาก เขตบางกะปิ กรุงเทพฯ 10240

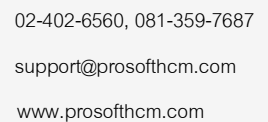

 $\Box$ 

 $\prec$ Ø

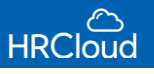

### <span id="page-12-0"></span>**ข้อก าหนดการหัก**

## ผู้ใช้สามารถกำหนดการหักเงินพนักงานได้ 3 รูปแบบ ดังนี้

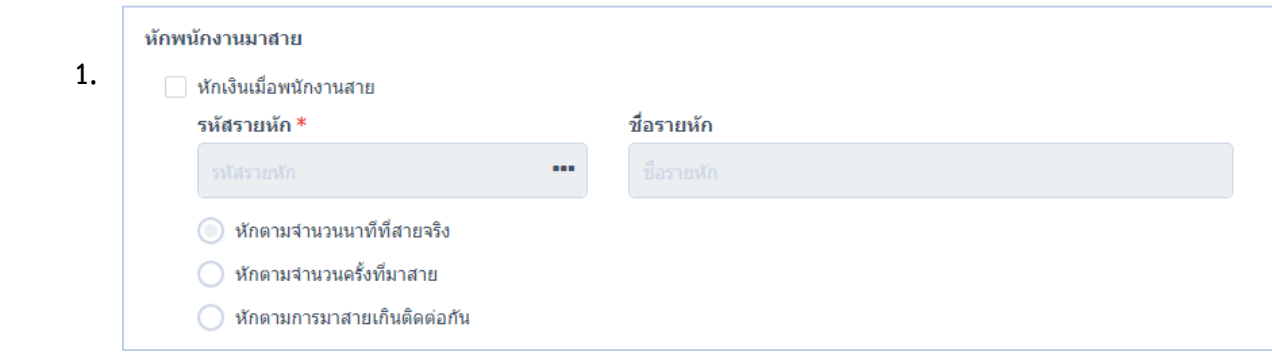

<u>หักเงินพนักงานมาสาย</u> กรณีพนักงานมาสาย ผู้ใช้จะต้องเลือกรหัสรายหักในช่องที่มี \*สีแดง ระบุชื่อรายหัก(ถ้ามี)

ระบุตามข้อมูลรายได้ – รายหักข้างต้น โดยผู้ใช้สามารถกำหนดให้หักได้ดังรูป

- 1.หักตามจำนวนนาทีที่สายจริง
- ่ 2.หักตามจำนวนครั้งที่มาสาย

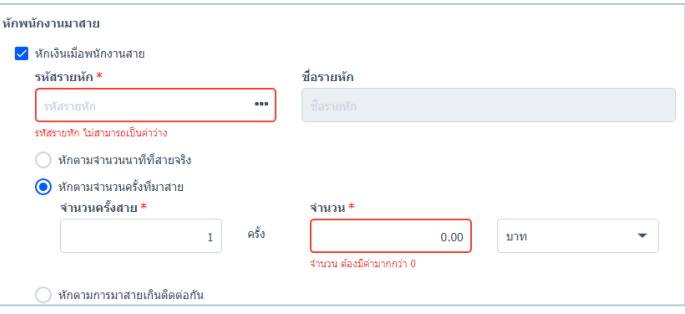

3.หักตำมกำรมำสำยเกินติดต่อกัน

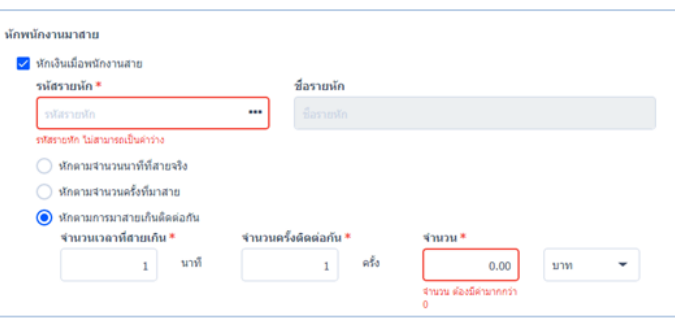

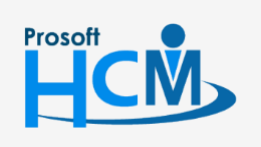

 $\bullet$  2571/1 ซอฟท์แวร์รีสอร์ท ถนนรามคำแหง แขวงหัวหมาก เขตบางกะปิ กรุงเทพฯ 10240

 $\bigcirc$  287 หมู่ 5 ต.สันทรายน้อย อ.สันทราย จ.เชียงใหม่ 50210

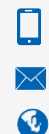

02-402-6560, 081-359-7687

support@prosofthcm.com

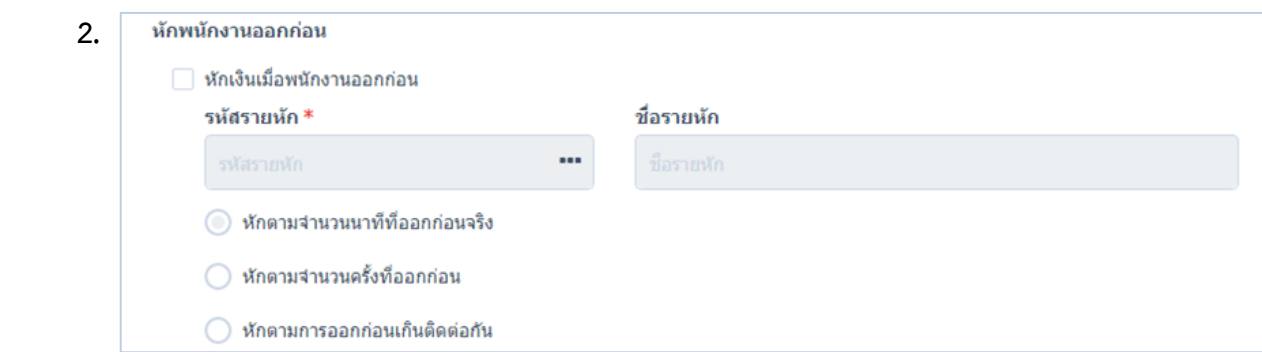

หักเงินพนักงำนออกก่อน หักเงินกรณีที่พนักงำนออกก่อนเวลำงำน

รหัสรายหัก : Click  $\cdots$  เลือกรหัสรายหักที่ต้องการ ชื่อรายหัก : ระบุชื่อรายหัก (ถ้ามี)

- หักตามจำนวนนาทีที่ออกก่อนจริง
- หักตำมจ ำนวนครั้งที่ออกก่อน ดังรูป หักตำมกำรออกก่อนเกินติดต่อกัน ดังรูป

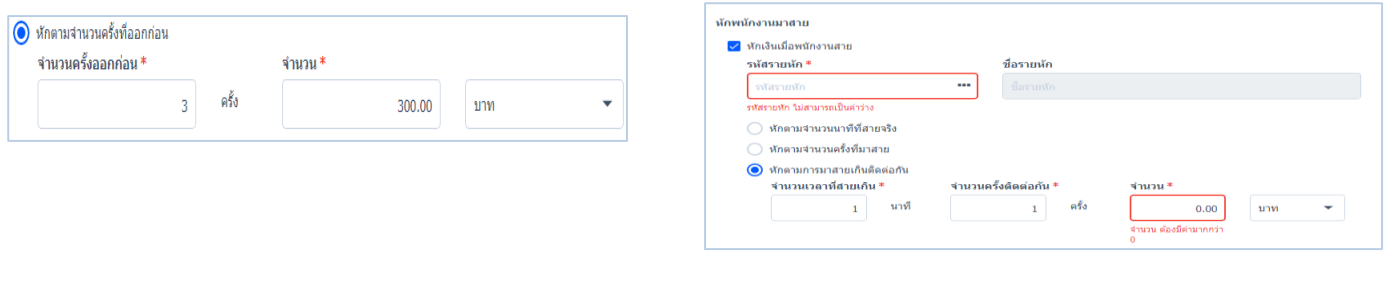

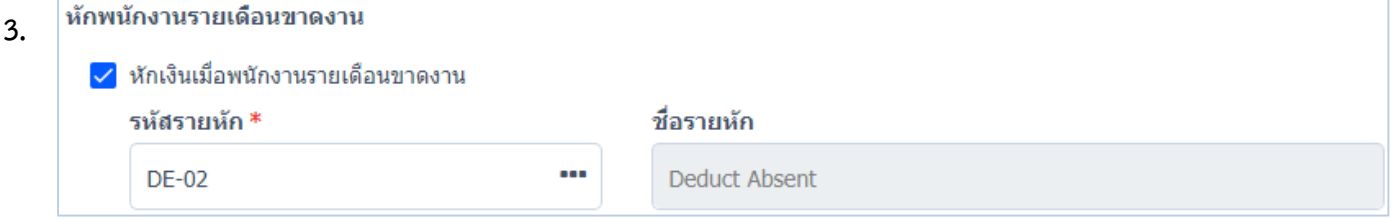

หักเงินพนักงำนรำยเดือนขำดงำน หักเงินกรณีที่พนักงำนรำยเดือนขำดงำน

รหัสรายหัก : Click •••• กำหนดรหัสรายหักตามที่ต้องการ พร้อมชื่อรายหัก

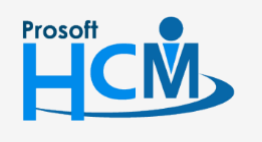

 $\bullet$  2571/1 ซอฟท์แวร์รีสอร์ท ถนนรามคำแหง แขวงหัวหมาก เขตบางกะปิ กรุงเทพฯ 10240

02-402-6560, 081-359-7687

support@prosofthcm.com

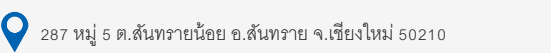

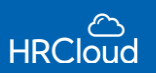

#### <span id="page-14-0"></span>**การท างานล่วงเวลา**

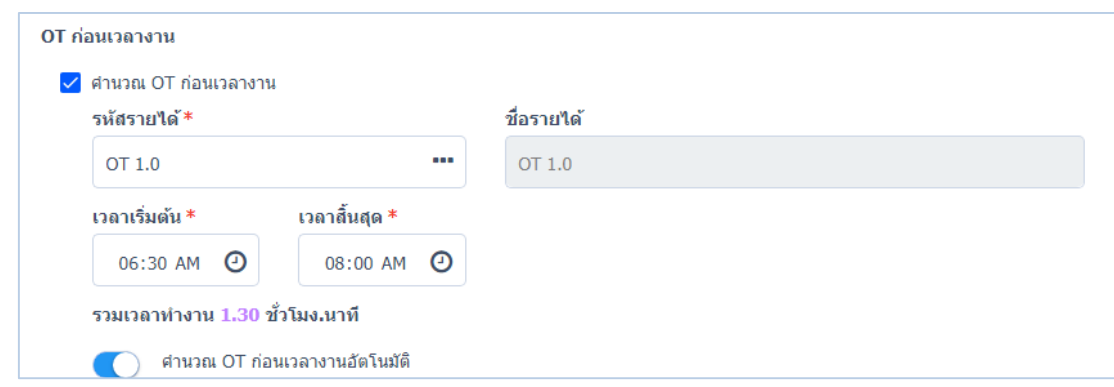

OT ก่อนเวลางาน สามารถระบุให้ระบบคำนวณOTก่อนเวลางาน หรือระบุให้ระบบคำนวณ OT ก่อนเวลางานอัตโนมัติ

#### ผู้ใช้ต้องระบุข้อมูลในหัวข้อที่มีเครื่องหมาย \*สีแดง ให้ครบถ้วน รหัสรำยได้: Click ระบุรหัสรำยได้ตำมต้องกำร ชื่อรำยได้: ระบุชื่อรำยได้ (ถ้ำมี) เวลำเริ่มต้น : เลือกเวลำเริ่มต้นตำมต้องกำร เวลำสิ้นสุด : เลือกเวลำสิ้นสุดตำมต้องกำร ้OT หลังเวลางาน ✔ ตำนวณ OT หลังเวลางาน รหัสรายใด้\* ชื่อรายได้  $\mathbf{m}$ OT 1.0 OT 1.0 เวลาสิ้นสุด \* ้เวลาเริ่มต้น \* 05:00 PM <sup>O</sup> 08:30 PM <sup>O</sup> ้รวมเวลาทำงาน 3.30 ทั่วโมง.นาที ี่ ศานวณ OT หลังเวลางานอัตโนมัติ

<u>หลังเวลางาน</u> สามารถระบุให้ระบบคำนวณOTหลังเวลางาน หรือระบุให้ระบบคำนวณอัตโนมัติ

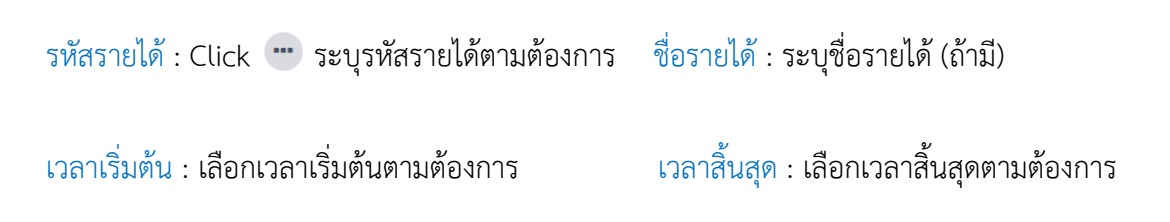

### เมื่อกำหนดเสร็จแล้วจะแสดงกะงาน ดังรูป

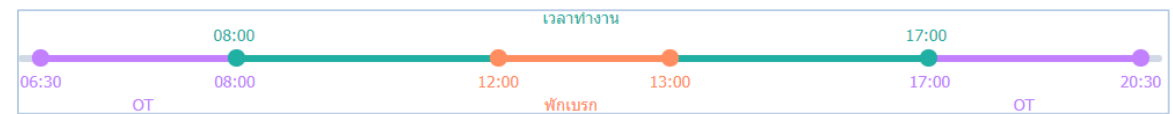

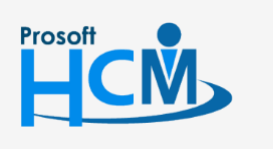

 $\bullet$  2571/1 ซอฟท์แวร์รีสอร์ท ถนนรามคำแหง แขวงหัวหมาก เขตบางกะปิ กรุงเทพฯ 10240

13

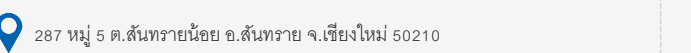

support@prosofthcm.com 02-402-6560, 081-359-7687 www.prosofthcm.com

Ц

A

# **Setup / ปฏิทินวันหยุดนักขัตฤกษ์**

#### <span id="page-15-0"></span>ก ำหนดรูปแบบปฏิทินวันหยุดนักขัตฤกษ์ ดังรูป

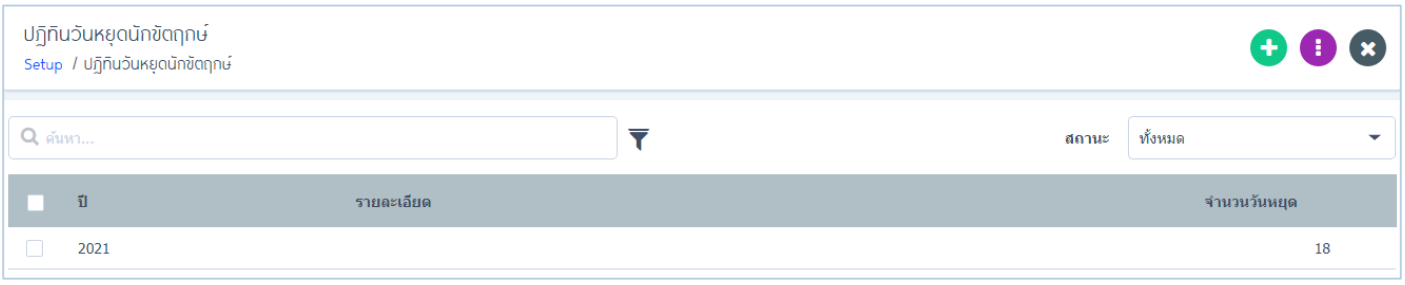

ผู้ใช้สามารถกำหนดปฏิทินวันหยุดเพิ่มเติมได้ (+) หรือแก้ไขปฏิทินที่มีได้ จะปรากฏหน้าจอ ดังรูป

#### ข้อมูลทั่วไป / ปฏิทินวันหยุดนักขัตฤกษ์

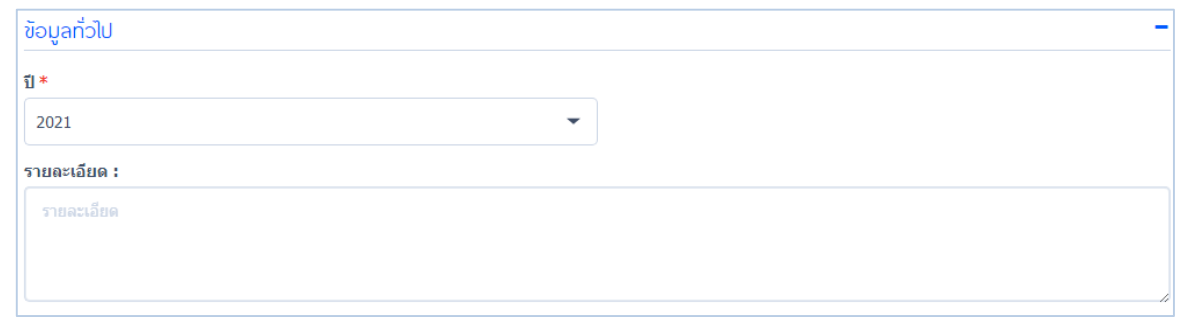

ปี: ระบุปีของปฏิทินวันหยุดที่ต้องกำรเซ็ต รำยละเอียด : ใส่รำยละเอียดเพิ่มเติม (ถ้ำมี)

#### วันหยุด

ผู้ใช้สามารถตั้งค่าเพิ่มวันหยุดได้ โดยผู้ใช้ต้องระบุข้อมูลในหัวข้อที่มีเครื่องหมาย \*สี<mark>แดง ให้ครบถ้วน แล้ว Click (+)</mark> ดังรูป

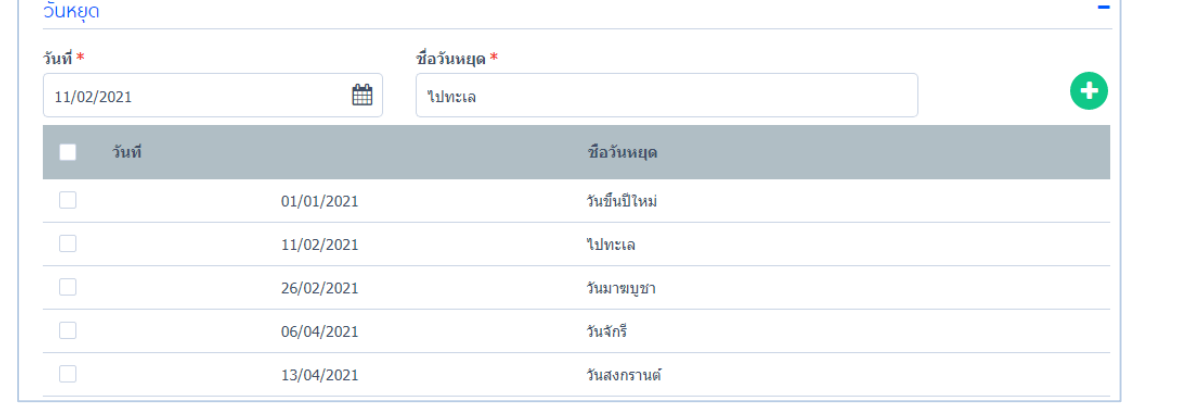

 $^{**}$ เมื่อตั้งค่าวันหยุดเสร็จแล้วให้ Click  $\Box$  เป็นอันเสร็จสิ้นในหัวข้อตั้งค่าวันหยุด $^{**}$ 

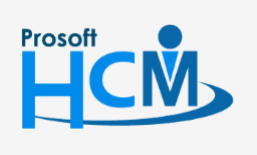

 $\bullet$  2571/1 ซอฟท์แวร์รีสอร์ท ถนนรามคำแหง แขวงหัวหมาก เขตบางกะปิ กรุงเทพฯ 10240

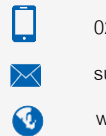

support@prosofthcm.com 02-402-6560, 081-359-7687 www.prosofthcm.com

# **Setup / วิธีการลงเวลา**

#### <span id="page-16-0"></span><u>กำหนดรูปแบบการลงเวลาการทำงาน</u>

#### ข้อมูลทั่วไป

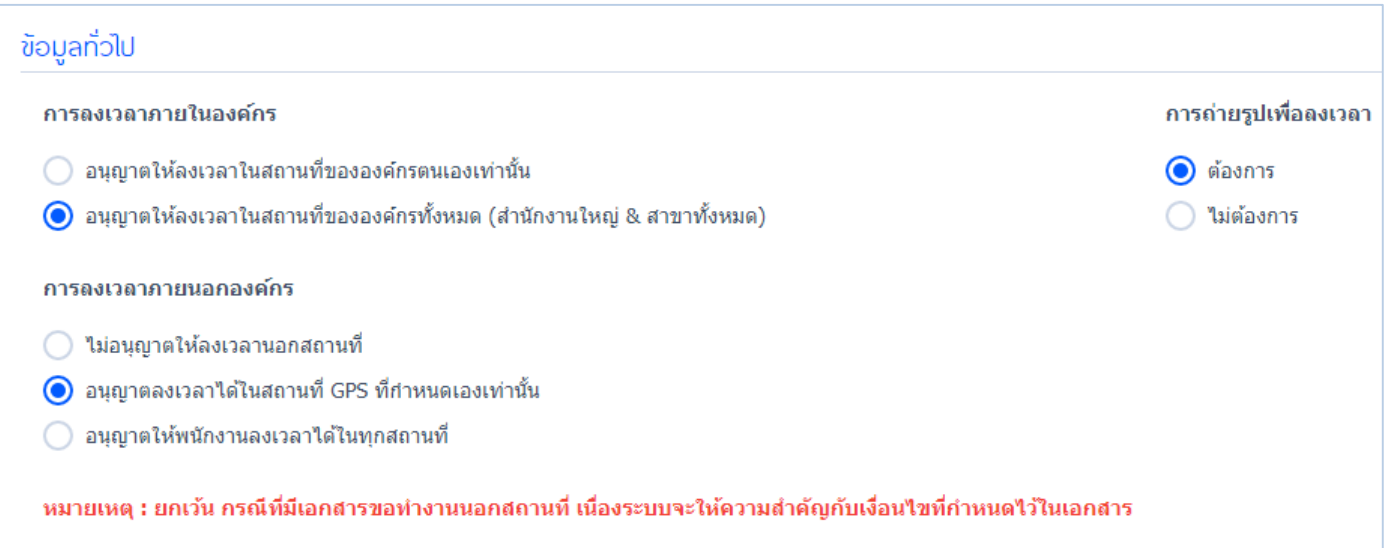

#### <span id="page-16-1"></span>กำรลงเวลำภำยในองค์กร

 อนุญำตให้ลงเวลำในสถำนที่ขององค์กรตนเองเท่ำนั้น : ก ำหนดให้พนักงำนลงเวลำได้เฉพำะในสถำนที่ของบริษัทตนเอง เท่ำนั้น

 อนุญำตให้ลงเวลำในสถำนที่ขององค์กรทั้งหมด (ส ำนักงำนใหญ่ & สำขำทั้งหมด) : ก ำหนดให้พนักงำนสำมำรถลงเวลำใน ิสถานที่ขององค์กรทั้งหมด ทั้ง สำนักงานใหญ่และสาขาย่อย

#### <span id="page-16-2"></span>กำรลงเวลำภำยนอกองค์กร

- 
- รัศมี GPS ที่บริษัทกำหนดเท่านั้น
- จำเป็นต้องลงเวลาตามที่องค์กรกำหนด
- $\bigodot$  ไม่อนุญาตให้ลงเวลานอกสถานที่  $\hspace{2cm}$  : กำหนดให้พนักงานไม่สามารถลงเวลานอกสถานที่ของบริษัทได้  $\bigodot$  อนุญาตลงเวลาได้ในสถานที่ GPS ที่กำหนดเองเท่านั้น : สามารถกำหนดให้พนักงานในองค์กรสามารถลงเวลางานได้ใน
- $\bigcirc$ ิอนุญาตให้พนักงานลงเวลาได้ในทุกสถานที่ : สามารถกำหนดให้พนักงานในองค์กรลงเวลาได้ทุกสถานที่ ไม่

# $\bigcirc$  การถ่ายรูปเพื่อลงเวลา

ก ำหนดให้เพิ่มเติมกำรถ่ำยรูปเพื่อลงเวลำได้บนสมำร์ทโฟน

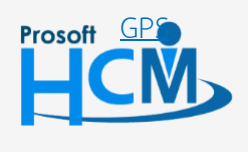

 $\bullet$  2571/1 ซอฟท์แวร์รีสอร์ท ถนนรามคำแหง แขวงหัวหมาก เขตบางกะปิ กรุงเทพฯ 10240

∐ A

support@prosofthcm.com 02-402-6560, 081-359-7687 www.prosofthcm.com

ก ำหนดกำรลงเวลำผ่ำนระบบ GPS อย่ำงละเอียด พร้อมกับบอกรัศมีระยะทำงขอบเขตของกำรลงเวลำ

<span id="page-17-0"></span>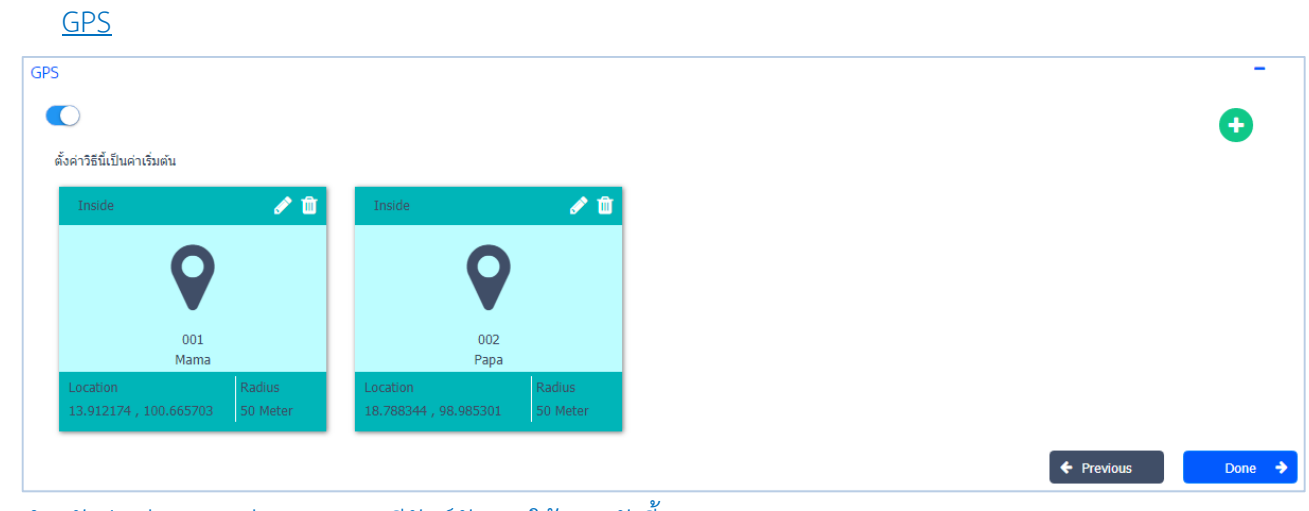

ส ำหรับปุ่มต่ำงๆของส่วน GPS จะมีฟังก์ชันกำรใช้งำน ดังนี้

- $\blacktriangleright$  : ใช้สำหรับ "แก้ไขข้อมูล GPS" ที่ผู้ใช้เคยบันทึกไว้
- ่ <mark>f</mark> : ใช้สำหรับ "ลบข้อมูล GPS" ที่ผู้ใช้เคยบันทึกไว้
- $\bigoplus$  : ใช้สำหรับ "เพิ่มข้อมูล GPS" โดย Click  $\bigoplus$  จะแสดงหน้าจอเพิ่มข้อมูล GPS ดังรูป

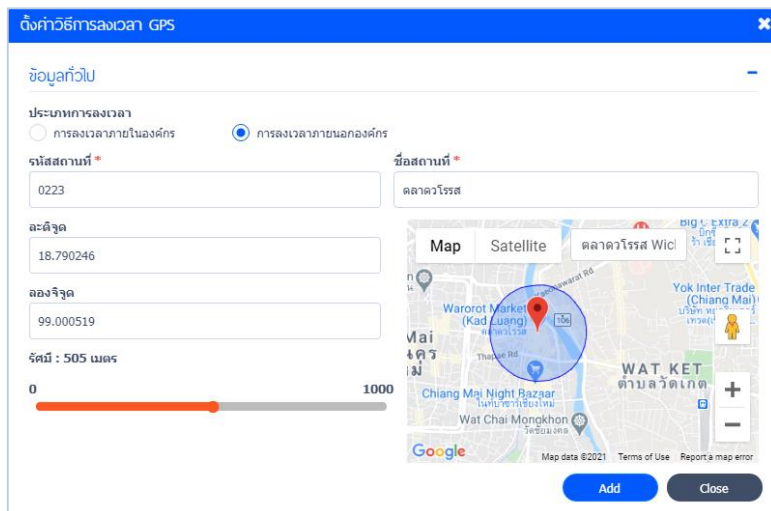

# ตั้งค่ำวิธีกำรลงเวลำ GPS

#### ประเภทกำรลงเวลำ

- 
- $\bigodot$  การลงเวลาภายในองค์กร  $\quad$ : กำหนดให้ลงเวลาภายในองค์กร โดยระบุรหัสองค์กร, ชื่อองค์กร
- $\bigodot$  การลงเวลาภายนอกองค์กร : กำหนดให้ลงเวลาภายนอกองค์กร โดยระบุรหัสสถานที่, ชื่อสถานที่ ละติจูด : ระบุละติจูด
- ลองติจูด : ระบุลองจิจูด
- 
- รัศมี : ก ำหนดรัศมีพื้นที่กำรลงเวลำงำน

เมื่อกำหนดเสร็จแล้วให้ Click **(พิ่มข**้อมูล เพิ่มข้อมูล

*"เมื่อก ำหนดกำรลงเวลำเสร็จแล้วให้ Click "* 

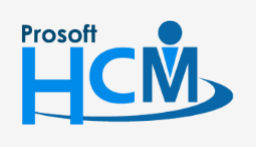

 $\bullet$  2571/1 ซอฟท์แวร์รีสอร์ท ถนนรามคำแหง แขวงหัวหมาก เขตบางกะปิ กรุงเทพฯ 10240

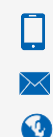

support@prosofthcm.com 02-402-6560, 081-359-7687

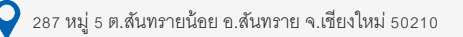